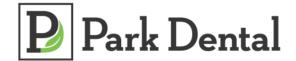

## Instructions on How to Enroll for Electronic Statements https://parkdental.mysecurebill.com/

1. Click **sign up** to receive your statement electronically.

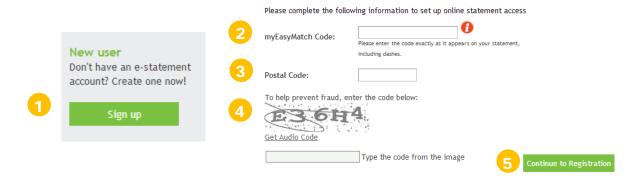

Enter the myEasyMatch Code located directly below the perforation on your paper statement.

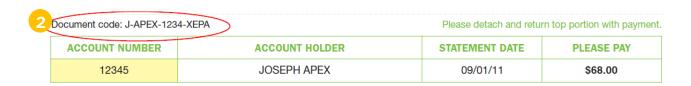

- 3. Enter your zip code where you see **postal code**.
- 4. Enter the code from the image.
- 5. Click Continue to Registration.
- 6. The next registration screen will auto fill your name from the myEasyMatch code entered.
- 7. Enter your preferred username (must be at least 6 characters long), email address, and password (must be 8 to 12 characters long and contain upper and lower case letters and at least one number) then re-enter password.
- 8. Click register now.
- Verify information for accuracy and click one of the following: Confirm Registration, Make Changes or Cancel Registration and follow the prompts accordingly.
- 10. A "registration complete" message will pop up followed by an email which will include a link to activate your e-statement. Once activated you will no longer receive a paper statement.